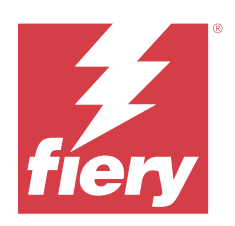

# Fiery options 1.4 Help (client)

© 2023 Fiery, LLC. Bu yayın içerisinde yer alan tüm bilgiler, bu ürüne ilişkin Yasal Bildirimler kapsamında korunmaktadır.

## İçindekiler

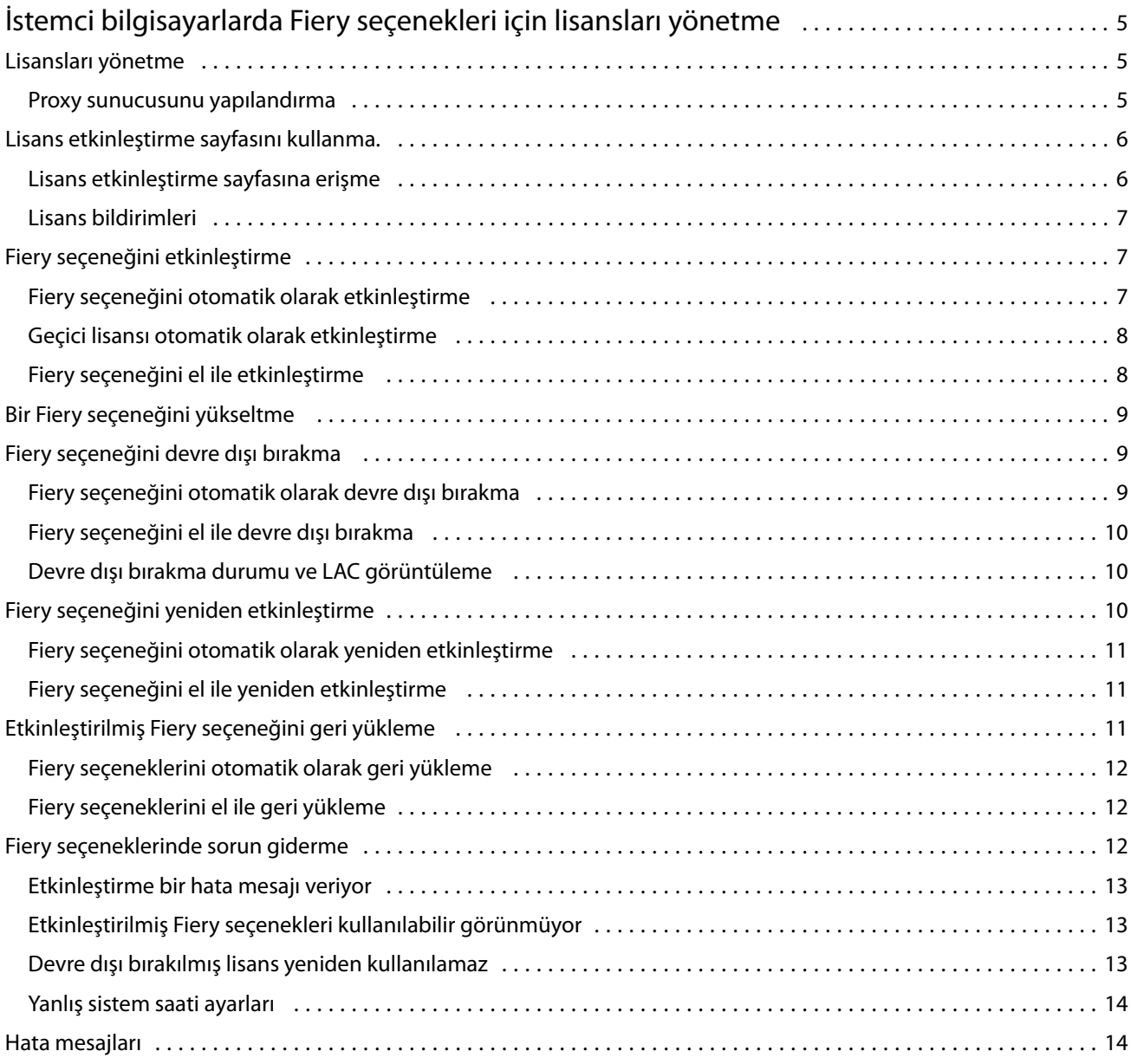

Fiery options 1.4 Help (client) İçindekiler 4

5

## <span id="page-4-0"></span>İstemci bilgisayarlarda Fiery seçenekleri için lisansları yönetme

İstemci bilgisayarında yüklü olan Fiery seçeneğini kullanmak için öncelikle benzersiz bir Lisans etkinleştirme kodu (LAC) almanız ve ardından lisansı etkinleştirmeniz gerekir.

#### **Lisans edinme**

Fiery bayisi, baskı makinesi üreticisi veya [EFI eStore](https://estore.efi.com) üzerinden Fiery seçeneği lisansı edinebilirsiniz.

Lisans aldıktan sonra aşağıdaki işlemleri gerçekleştirebilirsiniz:

- **•** [Fiery seçeneği etkinleştirme](#page-6-0) sayfa no 7
- **•** [Bir Fiery seçeneğini yükseltme](#page-8-0) sayfa no 9
- **•** [Fiery seçeneğini devre dışı bırakma](#page-8-0) sayfa no 9
- **•** [Fiery seçeneğini yeniden etkinleştirme](#page-10-0) sayfa no 11
- **•** [Fiery seçeneğini geri yükleme](#page-11-0) sayfa no 12

Bu işlemleri Lisans Etkinleştirme sayfasında gerçekleştirebilirsiniz. Daha fazla bilgi için bkz. [Lisans etkinleştirme](#page-5-0) sayfa no 6

## Lisansları yönetme

Lisansları yönetmek, Fiery seçeneklerini etkinleştirme, devre dışı bırakma, yeniden etkinleştirme ve geri yükleme gibi işlemleri içerir. EFI lisans sunucuları bu LAC işlemlerini yönetir.

Lisans yönetme işlemi, bilgisayarınızda internet bağlantısının olup olmamasına bağlıdır.

- **•** Bilgisayar internete bağlıysa, bilgiler bilgisayarınız ve EFI lisans sunucusu arasında otomatik olarak aktarılır.
- **•** Bilgisayar internete bağlı değilse, bilgisayarınız ve EFI lisans sunucusu arasındaki bilgi aktarımını manuel olarak yapmanız gerekmektedir.

Kuruluşunuz proxy sunucusu üzerinden İnternete bağlanıyorsa proxy sunucu ayarlarını yapılandırmanız gerekir.

#### **Proxy sunucusunu yapılandırma**

Bilgisayar lisanslama sunucusuna bağlanmayı denediğinde İnternet bağlantısı bulamıyorsa şirketiniz İnternet'e bağlanmak için proxy sunucusu kullanıyor olabilir. Proxy sunucusu ayarlarını yapılandırabilir ve lisanslamaya devam edebilirsiniz.

**1** İnternet bağlantısının algılanmamasına ilişkin bir mesaj aldığınızda Ağ ayarını yapılandır seçeneğini tıklatın.

<span id="page-5-0"></span>**2** İstenen değerleri girin ve ardından Uygula seçeneğini tıklatın.

## Lisans etkinleştirme sayfasını kullanma.

Lisans etkinleştirme sayfasından Fiery seçenekleri için olan lisansları yönetebilirsiniz. Lisans etkinleştirme sayfası, etkinleştirilmeye hazır Fiery seçeneklerine ek olarak etkinleştirilmiş Fiery seçeneklerini de görüntüler. Aşağıdakileri işlemleri gerçekleştirmek için Lisans etkinleştirme sayfasını kullanabilirsiniz:

**•** Fiery seçeneklerini etkinleştirme.

Etkinleştirilmiş bir Fiery seçeneğinin son kullanma tarihi varsa, bu tarih Lisans etkinleştirme sayfasında yer alır.

**•** Fiery seçeneklerini devre dışı bırakma.

Lisansı farklı bir bilgisayara aktarmak için öncelikle seçeneğin bulunuğu bilgisayarda seçeneği devre dışı bırakmanız gerekir. Devre dışı bırakıldığında Lisans etkinleştirme kodu (LAC) yeniden kullanılabilir.

**•** Bozuk bir lisansı onararak Fiery seçeneğini yeniden etkinleştirme.

Fiery seçeneği için lisans bozuksa, etkinleştirilmiş olarak görünse de seçenek çalışmaz. Bilgisayarınız başlatıldığında, bozuk bir lisansı yeniden etkinleştirmek için lisans sunucusu ile iletişime geçmeye çalışır. Yeniden etkinleştirme işlemi, örneğin bir ağ kesintisi nedeniyle başarısız olursa seçeneği yeniden etkinleştirmeyi deneyebilirsiniz. LAC'yi girmeniz gerekmez.

**•** Önceden etkinleştirilmiş seçenekleri yeniden kullanılmaya hazır hale getirmek için etkinleştirilmiş Fiery seçeneklerini geri yükleyin.

Örneğin sistem yazılımını bilgisayarınızda yeniden yüklemeniz nedeniyle Fiery seçenekleri için lisans kaydı bulunmuyorsa, önceden etkinleştirilmiş seçenekler etkinleştirilmemiş olarak görünür. Bilgisayarınız başlatıldığında, lisans kaydını geri yüklemek için lisans sunucusu ile iletişime geçmeye çalışır. Geri yükleme işlemi, örneğin bir ağ kesintisi nedeniyle başarısız olursa seçeneği geri yüklemeyi deneyebilirsiniz.

#### **Lisans etkinleştirme sayfasına erişme**

Fiery seçeneğini etkinleştirdiğinizde lisans etkinleştirme sayfasına erişebilirsiniz.

- **1** Command WorkStation İş Merkezi'nde bekletilen veya işlenmiş bir işe sağ tıklayın.
- **2** Etkinleştirilecek Fiery seçeneğini belirleyin.
- **3** Lisans etkinleştirme sayfasını açmak için Fiery seçeneklerini yönet iletişim kutusunda Lisansı etkinleştir'e tıklayın.

Bir Fiery seçeneği etkinleştirildikten sonra lisans etkinleştirme sayfasına şu yöntemlerden birini kullanarak erişebilirsiniz:

- **•** Fiery seçeneğini açın ve Yardım menüsünde Lisansı yönet'e tıklayın.
- **•** Fiery seçenek paketi lisans bildirimleri içerisinde Lisansı etkinleştir bağlantısına tıklayın. Daha fazla bilgi için bkz. [Lisans bildirimleri](#page-6-0) sayfa no 7.

Lisans etkinleştirme sayfası varsayılan web tarayıcınızda açılır. Lisans Etkinleştirme sayfasından lisansları yönet, lisansı görüntüle ve Geçmiş yolunu izleyerek Gelişmiş ayarlar'a erişin.

### <span id="page-6-0"></span>**Lisans bildirimleri**

Yüklü Fiery seçeneklerinin lisansları bitiş tarihine yaklaştığında veya süresi dolduğunda bildirim gösterilir. Yaklaşan lisans bitiş süresi ile ilgili bildirimler, lisans geçerlilik süresinin son 90, 60, 30, 15 ve 10 günü boyunca aralıklarla gösterilir. Bildirimler son 10 gün boyunca ve lisans süresi dolduktan sonra her gün görünür. Bildirimler şuralarda gösterilir:

- **•** Command WorkStation İş merkezi'nin sağ üst köşesinde.
- **•** Command WorkStation Ana sayfa sekmesinde listelenen Fiery server bölümünde.

Bildirimlerde aşağıdaki bağlantılar bulunur:

- **•** Lisansı etkinleştir: Lisans etkinleştirme kodunu (LAC) etkinleştirmek için Lisans aktivasyonu sayfasını açar. Lisansı etkinleştir, lisans geçerlilik süresinin son 90 gününde görünür.
- **•** Daha fazla bilgi edinin: Fiery seçenekleri Yardımı için Lisansları yönetme'yi açar.
- **•** Daha fazla simge (üç nokta), seçili bildirimi bir sonraki süre sonu aralığına kadar gizler. Ancak, bildirimler lisans geçerlilik süresinin son 10 günü boyunca ve lisans süresi dolduktan sonra her gün görünür.

**Not:** Fiery seçeneğinin lisans bitiş tarihini , WebTools Ana sayfa sekmesinden ve Lisans etkinleştirme sayfasındaki Fiery seçeneklerini yönet sayfasından görüntüleyebilirsiniz. Lisansın sona ermesi için kalan gün sayısı da Fiery seçeneğinde gösterilir.

## Fiery seçeneğini etkinleştirme

Bir Fiery seçeneğini etkinleştirdiğinizde aşağıdakileri kaydettiğinizden emin olun:

- **•** Seçenek adı
- **•** Lisans aktivasyon kodu (LAC)

Seçenekleri etkinleştirdiğiniz istemci bilgisayarının internete bağlı olup olmamasına bağlı olarak seçenekleri otomatik veya manuel olarak etkinleştirebilirsiniz. Daha fazla bilgi için bkz. [Lisanları yönetme](#page-4-0) sayfa no 5.

#### **Fiery seçeneğini otomatik olarak etkinleştirme**

Bilgisayar internete bağlıysa bir Fiery seçeneğini otomatik olarak etkinleştirebilirsiniz.

- **1** Lisans etkinleştirme sayfasını açın. (Bkz. [Lisans etkinleştirme sayfasına erişme](#page-5-0) sayfa no 6.)
- **2** Lisans sözleşmesinin şart ve koşullarını kabul etmek için Etkinleştir'e ve ardından Devam et'e tıklayın.
- **3** Lisans etkinleştirme kodu alanına LAC'ınızı yazın ve ardından Devam et'e tıklayın.
- **4** Etkinleştir'e tıklayın.
- **5** Etkinleştirme yeniden başlatma gerektiriyorsa şimdi yeniden başlatmak için Yeniden başlat'a tıklayın veya yeniden başlatmadan önce ek seçenekler etkinleştirmek istiyorsanız Sonlandır'a tıklayın. Etkinleştirme yeniden başlatma gerektirmiyorsa sadece Sonlandır'a tıklayın.

7

8

#### <span id="page-7-0"></span>**Geçici lisansı otomatik olarak etkinleştirme**

Fiery seçeneği ilk defa yüklenirken EFI lisans sunucusu kullanılamıyorsa geçici lisans kullanarak Fiery seçeneğini etkinleştirmeye devam edebilirsiniz. Lisans etkinleştirme sayfasından geçici bir lisansı etkinleştirebilirsiniz.

- **1** Command WorkStation İş Merkezi'nde bekletilen veya işlenen bir işe sağ tıklayın ve etkinleştirilecek FieryFiery seçeneğini belirleyin.
- **2** Lisans etkinleştirme sayfasını açmak için Fiery seçeneklerini yönet iletişim kutusunda Lisansı etkinleştir'e tıklayın.

Lisans etkinleştirme sayfasında LAC etkinleştirilemiyorsa lisans sunucusunun kullanılamadığına ve geçici bir lisansın etkinleştirilebileceğine dair bir ileti görüntülenir.

- **3** Geçici lisansı etkinleştir düğmesine tıklayın.
- **4** Yeniden başlat'a tıklayın.

Lisans etkinleştirme sayfasından geçici lisansın bitiş tarihini görüntüleyebilirsiniz.

#### **Ek bilgiler**

- **•** Geçici lisans seçeneği yalnızca Fiery Command WorkStation 6.7 ve sonrası ile kullanılabilir.
- **•** Fiery seçeneğinin etkinleştirileceği bilgisayar internete bağlı olmalıdır.
- **•** Geçici lisansı yalnızca şu durumlarda etkinleştirebilirsiniz:
	- **•** EFI lisans sunucusu kullanılamıyorsa.
	- **•** Fiery seçeneğinin ilk yüklemesi sırasında.
- **•** İstemci bilgisayarın işletim sistemi (Windows veya Mac) yeniden yüklendiyse geçici lisansı etkinleştirebilirsiniz. Geçici lisanslar ayrıca işletim sisteminin yeni yüklemesine sahip istemci bilgisayarlarda da etkinleştirilebilir. Her iki durumda da geçici lisanslar sadece EFI lisans sunucusu kullanılamıyorsa etkinleştirilebilir.
- **•** Geçici lisans yalnızca 35 gün boyunca geçerlidir. Bu süre boyunca LAC'nizi etkinleştirebilirsiniz.

### **Fiery seçeneğini el ile etkinleştirme**

Bilgisayar İnternete bağlı değilse, bilgisayarınız ve Fiery lisans sunucusu arasındaki bilgi aktarımını el ile yapmanız gerekmektedir. Bir talep dosyası oluşturacak, lisans dosyasını edinmek için bu talep dosyasını Fiery lisans sunucusuna gönderecek ve ardından seçeneği etkinleştirmek için lisans dosyasını kullanacaksınız.

- **1** Lisans etkinleştirme sayfasını açın. (Bkz. [Lisans etkinleştirme sayfasına erişme](#page-5-0) sayfa no 6.)
- **2** Lisans sözleşmesinin şart ve koşullarını kabul etmek için Etkinleştir'e ve ardından Devam et'e tıklayın.
- **3** Lisans etkinleştirme kodu alanına LAC'ınızı yazın ve ardından Devam et'e tıklayın.
- **4** El ile işlemle devam etmek için Devam et'e tıklayın.

9

- <span id="page-8-0"></span>**5** Talep dosyası oluştur'a tıklayın ve dosyayı kaydedin.
- **6** Talep dosyasını İnternete bağlı bir bilgisayara kopyalayın.
- **7** Bir tarayıcı açın ve<https://licensing.fiery.com/> adresine gidin.
- **8** Göz at'a tıklayın, talep dosyasını seçin ve ardından Yükle'ye tıklayın.
- **9** Devam et'e tıklayın.
- **10** Lisans dosyasını indir'e tıklayın ve dosyayı kaydedin.
- **11** Lisans dosyasını, Lisans etkinleştirme kodunu ilk girdiğiniz bilgisayara kopyalayın.
- **12** Lisans oluştur penceresine geri dönün ve Evet'e tıklayın.
- **13** Göz at'a tıklayın, lisans dosyasını seçin, açın ve ardından Etkinleştir'e tıklayın.
- **14** Etkinleştirme yeniden başlatma gerektiriyorsa şimdi yeniden başlatmak için Yeniden başlat'a tıklayın veya yeniden başlatmadan önce ek seçenekler etkinleştirmek istiyorsanız Sonlandır'a tıklayın. Etkinleştirme yeniden başlatma gerektirmiyorsa sadece Sonlandır'a tıklayın.

## Bir Fiery seçeneğini yükseltme

Kullandığınız Fiery server tarafından destekleniyorsa bir Fiery seçeneğinden bir diğerine yükseltebilirsiniz.

Örneğin, Fiery JobMaster destekleyen Fiery server sahibi olan Fiery Compose müşterileri yükseltme lisansı satın alarak Fiery Compose ürününden Fiery JobMaster ürününe yükseltebilir.

Fiery Compose ürününden Fiery JobMaster ürününe yükseltmek için önce Fiery Compose lisansınızı etkinleştirmeniz ve ardından Fiery JobMaster yükseltme lisansınızı etkinleştirmeniz gerekir. Fiery JobMaster ürününe yükselttikten sonra Fiery Compose lisansınızı devre dışı bırakmayın. Fiery Compose ögesini devre dışı bırakır ve Fiery JobMaster ögesini kullanmaya çalışırsanız, Fiery Compose lisansınızı yeniden etkinleştirmenizi isteyen bir mesaj görüntülenir. Daha fazla bilgi için bkz. *Fiery JobMaster-Fiery Impose-Fiery Compose yardımı*.

## Fiery seçeneğini devre dışı bırakma

Bilgisayarın internete bağlı olup olmamasına göre seçenekleri otomatik veya manuel olarak devre dışı bırakabilirsiniz. Daha fazla bilgi için bkz. [Lisanları yönetme](#page-4-0) sayfa no 5.

#### **Fiery seçeneğini otomatik olarak devre dışı bırakma**

Bilgisayar internete bağlıysa bir Fiery seçeneğini otomatik olarak devre dışı bırakabilirsiniz.

**1** Lisans etkinleştirme sayfasını açın. (Bkz. [Lisans etkinleştirme sayfasına erişme](#page-5-0) sayfa no 6.)

<span id="page-9-0"></span>**2** Etkinleştirilmiş seçenekler altında, devre dışı bırakmak istediğiniz seçeneğin yanındaki Devre dışı bırak'a tıklayın.

**Not:** Devre dışı bırak düğmesi seçeneğin yanında görünmüyorsa, seçenek donanım kilidi tarafından etkinleştirilmiş demektir.

- **3** Devre dışı bırakma işlemini onaylamak için Devre dışı bırak'a tıklayın.
- **4** Sonlandır'a tıklayın.

Fiery seçeneği devre dışı bırakılır.

#### **Fiery seçeneğini el ile devre dışı bırakma**

Bilgisayar İnternete bağlı değilse, bilgisayarınız ve EFI lisans sunucusu arasındaki bilgi aktarımını el ile yapmanız gerekmektedir. LAC'yi başka bir bilgisayarda etkinleştirmek üzere kullanılabilir hale getirmek için bir istek dosyası oluşturup EFI lisans web sitesine göndermeniz gerekir.

- **1** Lisans etkinleştirme sayfasını açın. (Bkz. [Lisans etkinleştirme sayfasına erişme](#page-5-0) sayfa no 6.)
- **2** Etkinleştirilmiş seçenekler altında, devre dışı bırakmak istediğiniz seçeneğin yanındaki Devre dışı bırak'a tıklayın.

**Not:** Seçeneğin yanında Devre dışı bırak düğmesi bulunmuyorsa, seçenek donanım kilidi tarafından etkinleştirilmiş demektir.

- **3** Devre dışı bırakma işlemini onaylamak için Devre dışı bırak'a tıklayın.
- **4** El ile işlemle devam etmek için Devam et'e tıklayın.
- **5** Talep dosyası oluştur'a tıklayın ve dosyayı kaydedin.

Fiery seçeneği devre dışı bırakılır.

- **6** Talep dosyasını İnternete bağlı bir bilgisayara kopyalayın.
- **7** Bir tarayıcı açın ve [licensing.efi.com](https://licensing.efi.com/Activation/Licensing.aspx) adresine gidin.
- **8** Göz at'a tıklayın, talep dosyasını seçin ve ardından Yükle'ye tıklayın.

LAC yeniden kullanılabilir.

#### **Devre dışı bırakma durumu ve LAC görüntüleme**

Geçmiş, devre dışı bırakılmış veya süresi dolmuş seçenekleri ve ilgili LAC'leri görüntüler. Belirli bir seçeneği devre dışı bırakmak için bir düğme mevcut ise, devre dışı bırakma işlemi tamamlanmamış olabilir.

- **1** Lisans etkinleştirme sayfasını açın. (Bkz. [Lisans etkinleştirme sayfasına erişme](#page-5-0) sayfa no 6.)
- **2** Sağ üst köşedeki Geçmiş simgesine tıklayın.
- **3** Devre dışı bırakma işlemini tamamlamak için seçeneğin yanındaki Devre dışı bırak'a tıklayın ve el ile devre dışı bırakmaya devam edin.

## <span id="page-10-0"></span>Fiery seçeneğini yeniden etkinleştirme

Etkinleştirilmiş bir lisans bozuksa, bilgisayar lisans sunucusu ile iletişime geçerek lisansı yeniden etkinleştiremez, seçeneği yeniden etkinleştirmek için Lisans etkinleştirme sayfasını kullanabilirsiniz.

Bilgisayarın internete bağlı olup olmamasına göre seçenekleri otomatik veya manuel olarak yeniden etkinleştirebilirsiniz. Daha fazla bilgi için bkz. [Lisanları yönetme](#page-4-0) sayfa no 5.

#### **Fiery seçeneğini otomatik olarak yeniden etkinleştirme**

Bilgisayar internete bağlıysa bir Fiery seçeneğini otomatik olarak yeniden etkinleştirebilirsiniz.

- **1** Lisans etkinleştirme sayfasını açın. (Bkz. [Lisans etkinleştirme sayfasına erişme](#page-5-0) sayfa no 6.)
- **2** Etkinleştirilmiş seçenekler altında, yeniden etkinleştirmek istediğiniz seçeneğin yanındaki Yeniden etkinleştir'e tıklayın.

#### **Fiery seçeneğini el ile yeniden etkinleştirme**

Bilgisayar İnternete bağlı değilse, bilgisayarınız ve EFI lisans sunucusu arasındaki bilgi aktarımını el ile yapmanız gerekmektedir. Bir talep dosyası oluşturacak, lisans dosyasını edinmek için bu talep dosyasını EFI lisans sunucusuna gönderecek ve ardından seçeneği yeniden etkinleştirmek için lisans dosyasını kullanacaksınız.

- **1** Lisans etkinleştirme sayfasını açın. (Bkz. [Lisans etkinleştirme sayfasına erişme](#page-5-0) sayfa no 6.)
- **2** Etkinleştirilmiş seçenekler altında, yeniden etkinleştirmek istediğiniz seçeneğin yanındaki Yeniden etkinleştir'e tıklayın.
- **3** El ile işlemle devam etmek için Devam et'e tıklayın.
- **4** Talep dosyası oluştur'a tıklayın ve dosyayı kaydedin.
- **5** Talep dosyasını İnternete bağlı bir bilgisayara kopyalayın.
- **6** Bir tarayıcı açın ve [licensing.efi.com](https://licensing.efi.com/Activation/Licensing.aspx) adresine gidin.
- **7** Göz at'a tıklayın, talep dosyasını seçin ve ardından Yükle'ye tıklayın.

Lisans dosyası oluşturulur.

- **8** Lisans dosyasını indir'e tıklayın ve dosyayı kaydedin.
- **9** Lisans dosyasını, seçenekleri yeniden yüklediğiniz bilgisayara kopyalayın.
- **10** Lisans oluştur penceresine geri dönün ve Evet'e tıklayın.
- **11** Göz at'a tıklayın, lisans dosyasını seçin, açın ve ardından Etkinleştir'e tıklayın.

## <span id="page-11-0"></span>Etkinleştirilmiş Fiery seçeneğini geri yükleme

Daha önce etkinlestirilmiş seçenekler kullanılamıyorsa ve bilgisayar lisans sunucusu ile iletisime geçerek bunları geri yükleyemiyorsa seçenekleri geri yüklemek için Lisans etkinleştirme sayfasını kullanabilirsiniz.

Bilgisayarın internete bağlı olup olmamasına göre seçenekleri otomatik veya manuel olarak geri yükleyebilirsiniz. Daha fazla bilgi için bkz. [Lisanları yönetme](#page-4-0) sayfa no 5.

#### **Fiery seçeneklerini otomatik olarak geri yükleme**

Bilgisayar İnternete bağlıysa önceden etkinleştirilmiş Fiery seçeneklerini otomatik olarak geri yükleyebilirsiniz.

- **1** Lisans etkinleştirme sayfasını açın. (Bkz. [Lisans etkinleştirme sayfasına erişme](#page-5-0) sayfa no 6.)
- **2** Sağ üst köşedeki Gelişmiş ayarlar'a ve ardından Geri yükle'ye tıklayın. Fiery seçeneği geri yüklenir.
- **3** Sonlandır'a tıklayın.

#### **Fiery seçeneklerini el ile geri yükleme**

Bilgisayar İnternete bağlı değilse, bilgisayarınız ve EFI lisans sunucusu arasındaki bilgi aktarımını el ile yapmanız gerekmektedir. Bir talep dosyası oluşturacak, lisans dosyasını edinmek için bu talep dosyasını EFI lisans sunucusuna gönderecek ve ardından seçeneği geri yüklemek için lisans dosyasını kullanacaksınız.

- **1** Lisans etkinleştirme sayfasını açın. (Bkz. [Lisans etkinleştirme sayfasına erişme](#page-5-0) sayfa no 6.)
- **2** Sağ üst köşedeki Gelişmiş ayarlar'a ve ardından Geri yükle'ye tıklayın.
- **3** El ile işlemle devam etmek için Devam et'e tıklayın.
- **4** Talep dosyası oluştur'a tıklayın ve dosyayı kaydedin.
- **5** Talep dosyasını İnternete bağlı bir bilgisayara kopyalayın.
- **6** Bir tarayıcı açın ve [licensing.efi.com](https://licensing.efi.com/Activation/Licensing.aspx) adresine gidin.
- **7** Dosya seç'e tıklayın, talep dosyasını seçin ve ardından Talep dosyasını yükle'ye tıklayın. Lisans dosyası oluşturulur.
- **8** Lisans dosyasını indir'e tıklayın ve dosyayı kaydedin.
- **9** Lisans dosyasını, seçenekleri geri yüklediğiniz bilgisayara kopyalayın.
- **10** Lisans oluştur penceresine geri dönün ve Evet'e tıklayın.
- **11** Göz at'a tıklayın, lisans dosyasını seçin, açın ve ardından Geri yükle'ye tıklayın.

## <span id="page-12-0"></span>Fiery seçeneklerinde sorun giderme

Fiery seçeneklerini yönetirken bir sorun oluşursa sorun giderme işlemi gerçekleştirebilirsiniz.

#### **Etkinleştirme bir hata mesajı veriyor**

Hata mesajları, hatalarla ilgili ayrıntı verir ve gerçekleştirilmesi gereken eylemleri önerir.

- **1** Hata mesajı hakkında daha fazla bilgi için [Hata mesajları](#page-13-0) sayfa no 14 ögesini kontrol edin. Mesajda, destek ekibi ile iletişim kurmanız belirtilirse önce bir tanılama günlüğü dosyası oluşturmanız gerekir.
- **2** Bir tanılama günlüğü dosyası oluşturmak için Lisans etkinleştirme sayfasını açın. (Bkz. [Lisans etkinleştirme](#page-5-0) [sayfasına erişme](#page-5-0) sayfa no 6.)
- **3** Sağ üst köşedeki Gelişmiş ayarlar simgesine tıklayın ve ardından bir tanılama günlüğü dosyası oluşturmak için Tanılama günlüğü'ne tıklayın.
- **4** Destek ekibi ile iletişime geçtiğinizde aşağıdaki bilgileri girin:
	- **•** Etkinleştirmeye çalıştığınız seçeneğin adı
	- **•** Lisans aktivasyon kodu (LAC)
	- **•** Tanılama günlüğü

#### **Etkinleştirilmiş Fiery seçenekleri kullanılabilir görünmüyor**

Fiery seçenekleri için lisans kayıtları bulunmayabilir. Bu durum, sistem yazılımını bilgisayarınızda yeniden yüklediğinizde veya önceki bir sistem durumuna geri döndürdüğünüzde meydana gelebilir.

Lisansları EFI lisans sunucusundan geri yüklemek için Lisans etkinleştirme sayfasını açın. (Bkz. [Lisans etkinleştirme](#page-5-0) [sayfasına erişme](#page-5-0) sayfa no 6.) Sağ üst köşedeki Gelişmiş ayarlar simgesine ve ardından Geri yükle'ye tıklayın.

#### **Devre dışı bırakılmış lisans yeniden kullanılamaz**

Bir lisans manuel olarak devre dışı bırakılırsa ve devre dışı bırakma isteği dosyası [licensing.efi.com](https://licensing.efi.com/Activation/Licensing.aspx) adresine yüklendiğinde kabul edilmezse lisans tekrar kullanılamaz.

- **1** Lisansları EFI lisans sunucusundan geri yüklemek için Lisans etkinleştirme sayfasını açın. (Bkz. [Lisans](#page-5-0) [etkinleştirme sayfasına erişme](#page-5-0) sayfa no 6.
- **2** Sağ üst köşedeki Gelişmiş ayarlar simgesine ve ardından Geri yükle'ye tıklayın.
- **3** Devre dışı bırakmayı yeniden dene.
- **4** Lisans geri yüklenemiyorsa destek almak için Fiery bayinizle veya yazıcı üreticisiyle iletişime geçin.

#### <span id="page-13-0"></span>**Yanlış sistem saati ayarları**

Sistem saatinin tarih ve saat ayarları yanlışsa, bilgisayarınız EFI lisans sunucusuna bağlanamayabilir. Bu durumda, bilgisayarınızın saatini sıfırlayın.

## Hata mesajları

Hata mesajları, hatalarla ilgili ayrıntı verir ve gerçekleştirilmesi gereken eylemleri önerir. Hata mesajları lisans etkinleştirme yazılımında ve EFI lisans web sitesinde görüntülenir.

Ek bilgi veya destek için kayıtlı kullanıcılar [Fiery Communities](https://communities.fiery.com/s/) aracılığıyla bir tartışma başlatabilir.

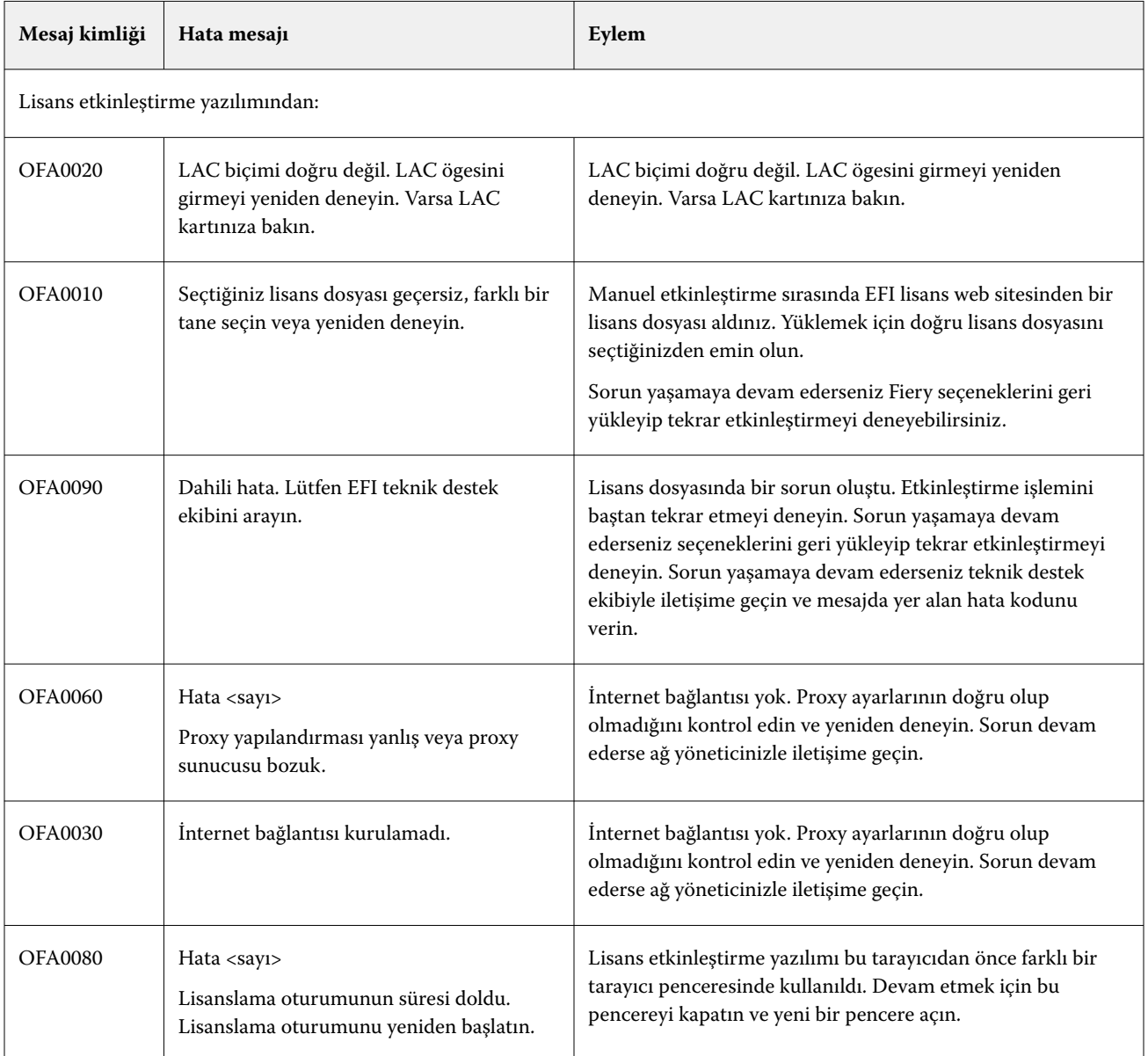

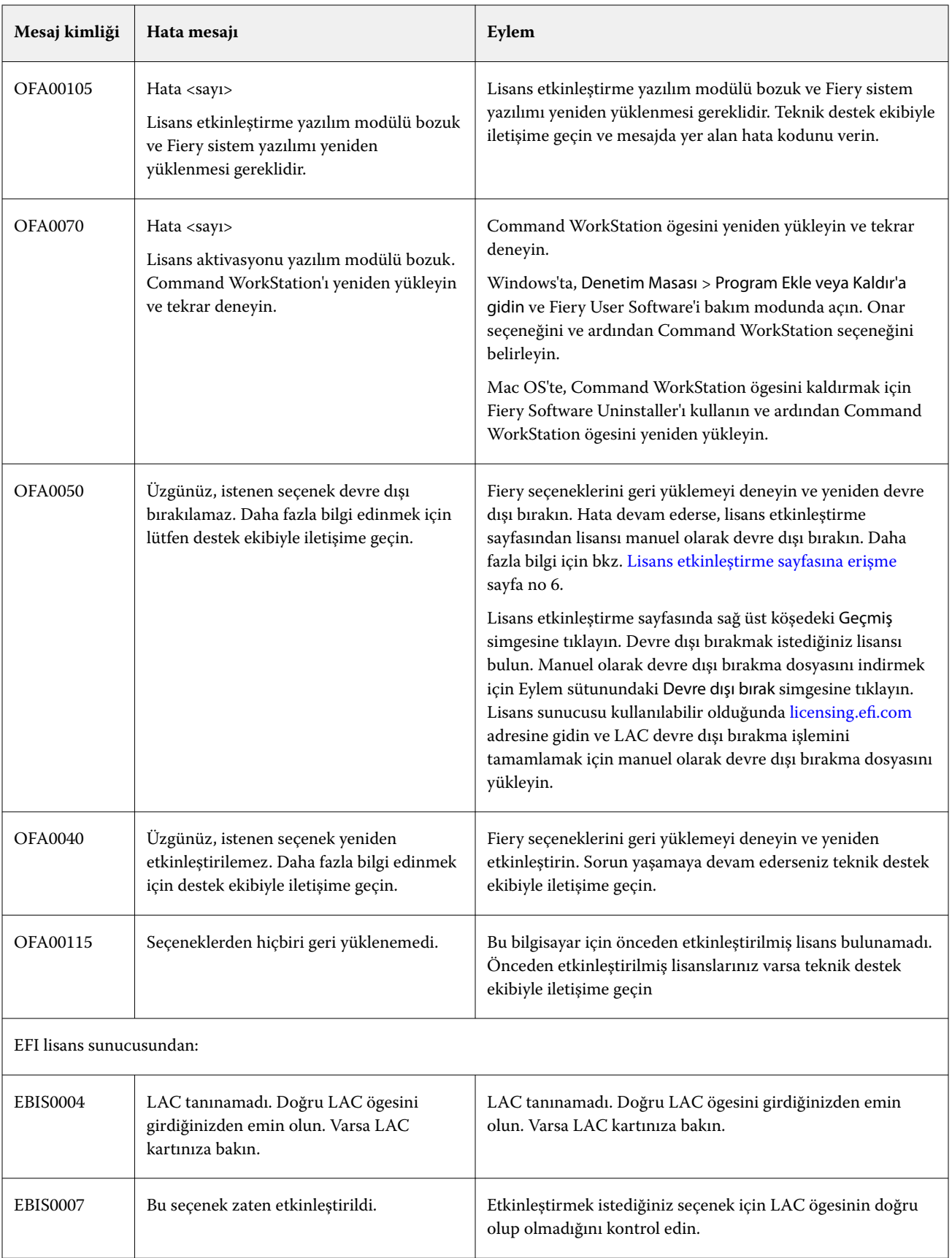

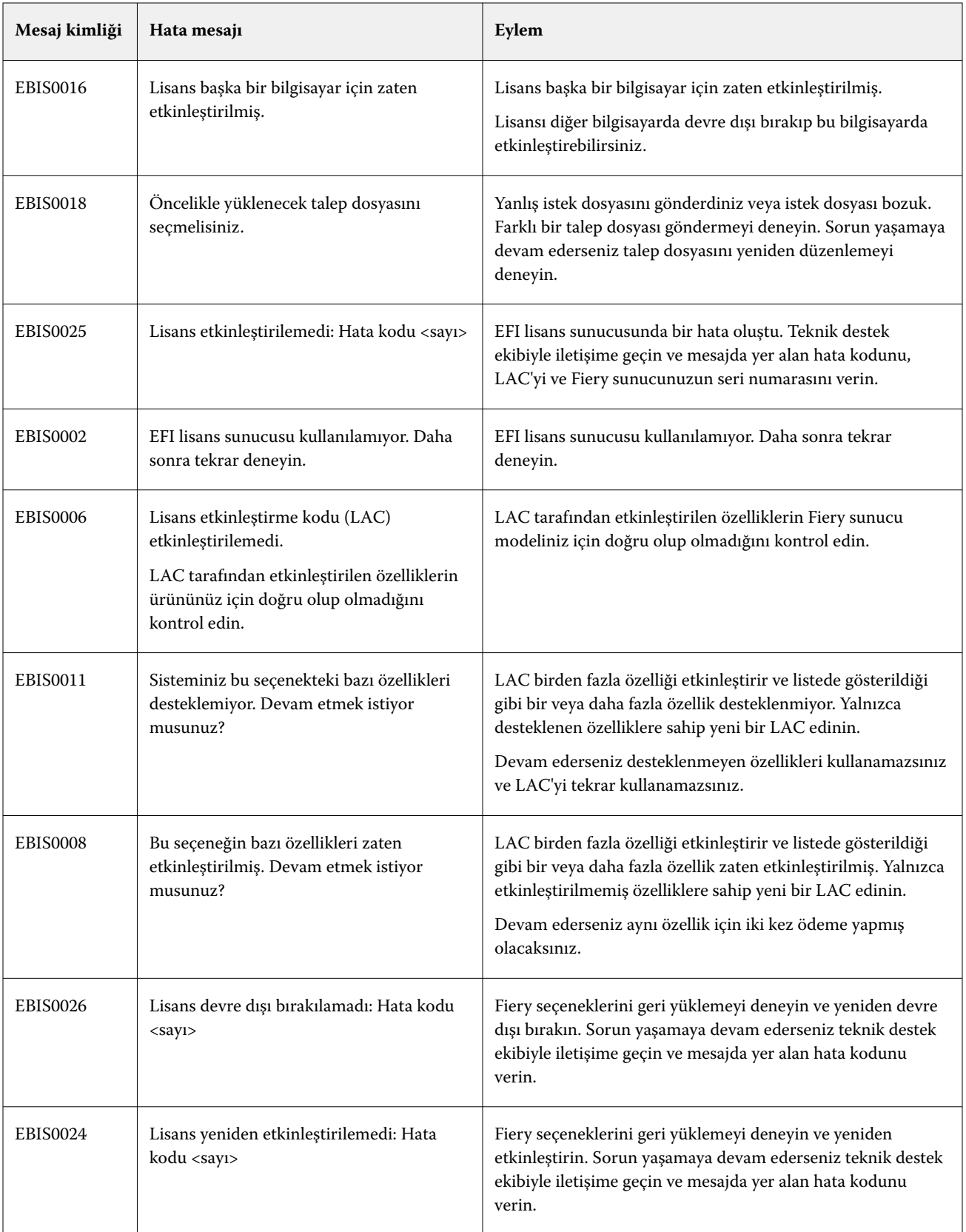

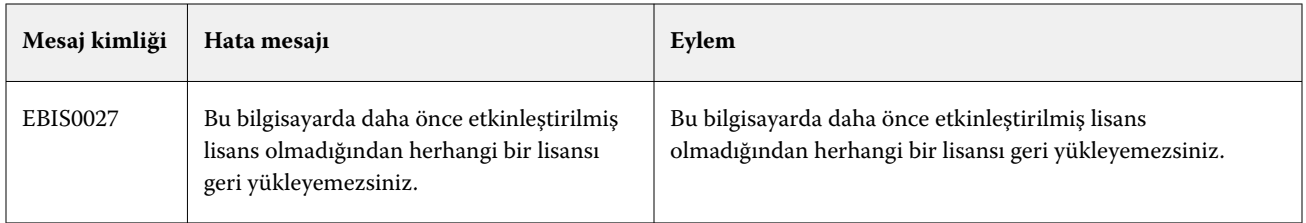